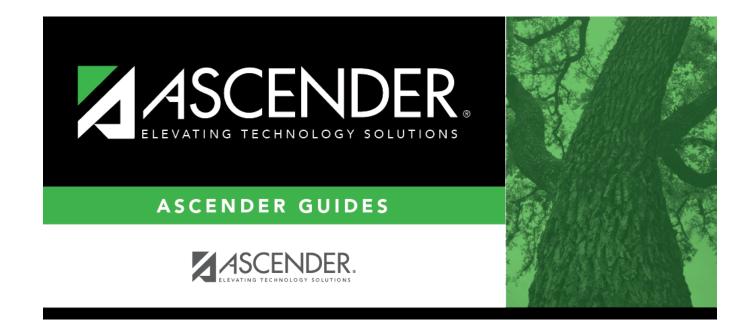

# **Reported By Person**

### **Table of Contents**

| <b>Reported By Person</b> | <br>1 |
|---------------------------|-------|
| Reported By Person        |       |

# **Reported By Person**

#### Discipline > Maintenance > Tables > Campus Level > Reported By Person

This tab allows you to create a list of employees who may report a discipline incident. The entries in the table are included in the drop-down list of the **Reported by** field on Discipline > Student > Incident Information.

#### Update data:

Click +Add to add a Reported By person. A pop-up window opens.

| ID    | Type the employee's three-digit ID.                                                                                                    |  |
|-------|----------------------------------------------------------------------------------------------------|--|
| First | Type the employee's first, middle, and last names and generation code.                                                                                                    |  |
| Middl | e Name Edits                                                                                                    |  |
| Last  | In Registration, you can enter up to 60 characters each for the first, middle, and last name.                                                                                                    |  |
| Gen   | The full name is displayed, up to 60 characters, on the Registration Demo pages.                                                                                                    |  |
|       | In all other student applications, the name is truncated as follows: First: 17 characters,<br>middle: 14 characters, last: 25 characters.<br>Characters used can be a-z, A-Z, hyphen (-), apostrophe ('), or 0-9. However, the last<br>character cannot be a hyphen (-), apostrophe ('), or 0-9. |  |

Click **OK** to close the window.

Click Save.

#### **Other functions and features:**

| Ω | Edit a record.                                                                                                    |
|---|----------------------------------------------------------------------------------------------------|
|   | Update the fields as needed, click <b>OK</b> , and then click <b>Save</b> . The changes are displayed in the                                   |
|   | grid. Or, click <b>Cancel</b> to close the window without making changes.                                                                      |
|   | For the current year, you cannot edit a Reported By person that is assigned to a student                                                       |
|   | discipline record.                                                                                                    |
| Ŵ | Delete a row.                                                                                                    |
|   | 1. Click $^{[m]}$ to delete a row. The row is shaded red to indicate that it will be deleted when the                                          |
|   | record is saved. You can select multiple rows to be deleted at the same time.                                                                  |
|   | 2. Click <b>Save</b> . You are prompted to confirm that you want to delete the row. Click <b>Yes</b> to continue. Otherwise, click <b>No</b> . |
|   | You can save edits and delete records in the same step (i.e., the changes are all committed when the record is saved).                         |
|   | For the current year, you cannot delete a Reported By person that is assigned to a student                                                     |
|   | discipline record.                                                                                                    |
|   | ·                                                                                                    |

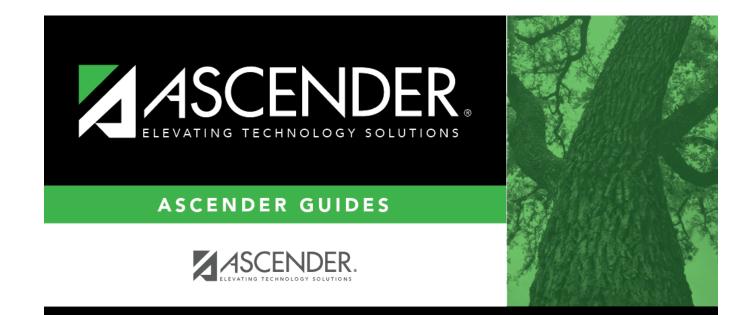

### **Back Cover**